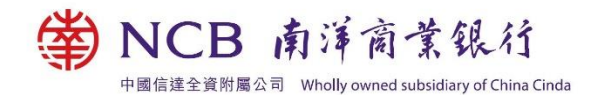

# 南商手机 **/** 网上银行服务常见问题

# 网上银行号码 **/** 用户名称及密码

## **1.** 我忘记了网上银行密码,我应该怎么办?

若您忘记网上银行的登入密码,请亲临本行各分行办理手续,可即时重新设定密 码。或可按以下程序申请重发网上银行密码:

以电邮形式

a. 以电邮形式提交申请,请于电邮中注明 (i) 客户姓名 (ii) 客户于本行登记之网上银 行号码或客户名下任何一个账户号码及 (iii) 申请重发网上银行密码,电邮至 its@ncb.com.hk。

电邮形式参考范本﹕ 标题: 申请重发网上银行密码 客户姓名: 账户号码:

- b. 本行于收到您的申请后,会致电与您核实。完成核实后,本行将向您寄发密码函 及通知信函。
- c. 请于收到通知信函后按指示致电本行服务热线以尽快启动有关服务。
- d. 本行收到您的电话通知并确认启动有关服务,您便可即时使用密码函上的密码登 入网上银行,然后重新设定密码。

以邮寄形式

- a. 以邮寄形式提交申请,请于信中注明 (i) 客户姓名 (ii) 客户于本行登记之身份证明 文件号码、网上银行号码或客户名下任何一个账户号码及 (iii) 申请重发网上银行 密码,填写日期并签署后邮寄到「香港上环皇后大道中 359-361 号南岛商业大厦 4 楼 业务运作及支援处」。
- b. 本行收到您的书面申请后,会致电与您核实。
- c. 完成核实后,您将会收到密码函,请签妥密码函回条,并邮寄到「香港上环皇后 大道中 359-361 号南岛商业大厦 4 楼 业务运作及支援处」。
- d. 本行收到您的密码函回条后,会致电确认申请已完成。完成后,您便可即时使用 密码函上的密码登入网上银行,然后重新设定密码。

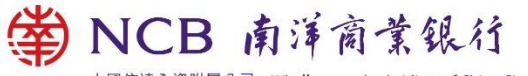

中國信達全資附屬公司 Wholly owned subsidiary of China Cinda

- **2.** 我连续多次输入了错误的网上银行密码,现在无法登入网上银行,我应该怎么办? 若您连续五次输入密码错误,您的网上银行密码将被冻结并无法登入。您可亲临本 行各分行办理手续,或透过电话银行释放被冻结的密码,如下:
	- a. 登入电话银行
	- b. 请按"5"「支票服务、申请領取综合月结单或更改网上银行设定」
	- c. 按"6"「解除因输入密码错误而被冻结的网上银行」
- **3.** 我忘记了网上银行号码**/**用户名称,我应该怎么办? 若您忘记网上银行号码或用户名称,请亲临本行各分行办理手续。

## 登记**/**更改个人资料

#### **1.** 我可以于网上银行登记**/**更改哪些个人资料?

您可于网上银行登记/更改以下于本行之个人资料:

- ⚫ 电邮地址 (只限更改)
- 住宅电话号码
- 公司电话号码
- 其他电话号码
- 传真电话号码
- 住宅地址 (本行将于两个工作天内更新您的地址,届时会透过手机短讯通知 您。)
- 通讯地址(本行将于两个工作天内更新您的地址,届时会透过手机短讯通知您。)
- ⚫ 其他资料 (包括婚姻状况、教育水平、职业、雇主/公司行业、职位、雇主/公司 名称及每月收入)

请注意:如需登记电邮地址/流动电话号码或更改流动电话号码,请前往本行各分行 或递交已填妥的「通讯资料更改表格(个人客户)」 办理更改。

## **2.** 我如何于网上银行更改个人资料?

请按以下步骤更改您的个人资料:

- i. 电邮地址、住宅/公司/其他/传真电话号码及住宅/通讯地址
	- a. 登入网上银行后,选择「个人设定 > 更改个人资料」。
	- b. 剔选您需更改之资料旁的「更改」空格,然后输入正确资料,按「递交」。
	- c. 核对资料后,使用流动保安编码 / 保安编码器获取交易确认编码,输入后按 「确认」完成更改。

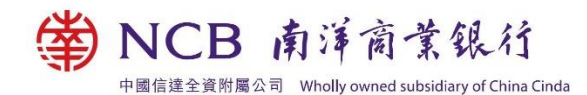

- ii. 其他资料
	- a. 登入网上银行后,选择「个人设定 > 更改个人资料」。
	- b. 更改资料后按「递交」。如欲更改每月收入,请于更新收入栏选择「是」, 然后输入新每月收入,按「递交」。
	- c. 核对资料后,使用流动保安编码 / 保安编码器获取交易确认编码,输入后按 「确认」完成更改。

#### **3.** 为何我无法于网上银行更改已登记的电邮地址?

如本行曾经无法传送电邮给您,您的电邮地址将被视为无效,请前往本行各分行或 递交已填妥的「通讯资料更改表格(个人客户)」(www.ncb.com.hk/pform) 办理更 改。

## 手机 **/** 网上银行功能

#### **1.** 我如何汇款至香港以外之国家或地区之银行账户?

您需先于网上银行登记收款账户,然后才可汇款至该账户。按以下步骤登记收款账 户及汇款:

- i. 登记收款账户 (如收款账户已登记,请跳过此步骤。)
	- a. 登入网上银行后,选择「个人设定 > 账户设定 > 登记其他账户或卡」。
	- b. 点选「其他银行 > 『电汇』收款账户」,然后按「下一步」。
	- c. 输入登记账户每天拨款限额及收款人资料,然后按「下一步」。
	- d. 核对资料后,配合流动保安编码 / 保安编码器获取交易确认编码,按「确 认」完成更改。

注:登记账户服务时间为星期一至六 (08:00 – 24:00),详情请浏览

https://pib.ncb.com.hk/setting/help/ibs\_set\_help\_nanyang\_c.html。

- ii. 于网上银行汇款
	- a. 登入网上银行后,选择「理财 > 汇款 > 申请电汇 | ,然后按「下一步 | 。
	- b. 选择收款账户及输入交易资料,然后按「递交」。
	- c. 核对交易资料,然后按「确认」以完成交易。

注:汇款服务详情 (如注意事项、常见问题、服务时间及费用等) 请浏览 www.ncb.com.hk/1/p4。

NCB 南洋商業銀行 中國信達全資附屬公司 Wholly owned subsidiary of China Cinda

## **2.** 我如何转账至香港银行账户?

按以下步骤转账至香港银行账户:

- i. 网上银行
	- a. 登入网上银行后,选择「理财 > 快速转账 > 转账」。
	- b. 选择收款人及输入交易资料后,按「递交」。
	- c. 核对资料后,阅读及同意「服务条款」中有关「快速支付系统」的相关条 款及细则。如收款人为新登记之收款人,请使用流动保安编码 / 保安编码器 获取交易确认编码,并输入该交易确认编码。最后按「确认」完成交易。

## ii. 手机银行

透过手机银行使用快速转账及小额转账的步骤,请浏览 www.ncb.com.hk/nanyang\_bank/ncbinfo.html?target=etransfer。

## **3.** 我如何缴付香港商户及机构之账单?

您可透过手机 / 网上银行缴付香港商户及机构之账单。

- a. 透过网上银行缴付账单的步骤,请浏览 www.ncb.com.hk/nanyang\_bank/resource/ibs\_demo/chi/13a\_new\_bill\_payment .html。
- b. 透过手机银行使用 QR Code 支付及缴付账单的步骤,请浏览 www.ncb.com.hk/nanyang\_bank/ncbinfo.html?target=ebills。

# **4.** 我如何买卖股票?

您可透过手机 / 网上银行买卖股票。

- a. 请按此浏览透过网上银行买卖股票的步骤 ,请浏览 www.ncb.com.hk/nanyang\_bank/resource/ibs\_demo/chi/sec\_trading.html。
- b. 请按此浏览透过手机银行买卖股票的步骤,请浏览 www.ncb.com.hk/nanyang\_bank/ncbinfo.html?target=einvestment。

# **5.** 我如何开立定期存款?

- a. 您可透过手机 / 网上银行开立定期存款。请按此
- b. 浏览透过网上银行开立定期存款的步骤,请浏览 www.ncb.com.hk/nanyang\_bank/ncbinfo\_media.html?target=%E5%85%B6%E 4%BB%96/eBanking/R2/Deposit\_t.pdf。
- c. 请按此浏览透过手机银行开立定期存款的步骤,请浏览 www.ncb.com.hk/nanyang\_bank/ncbinfo.html?target=edeposit。

## 流动保安编码及生物认证

#### **1.** 甚么是流动保安编码?

流动保安编码是南商流动应用程式内置的一项功能,当您于指定型号流动装置(「手 机」)完成启用程序后,便可即时使用,无须额外携带实体保安编码器。此外,除了 流动保安编码密码外,流动保安编码亦支援以生物认证使用,为您带来更便捷的体 验。服务详情、示范及条款请浏览 [www.ncb.com.hk/1/etoken](http://www.ncb.com.hk/1/etoken%E3%80%82)。

## **2.** 甚么是生物认证?

生物认证是一项与流动保安编码相连的功能,让您可透过指纹或 Face ID^认证更快 捷地登入手机银行及核实交易指示。您启用流动保安编码时,可同时登记以生物认 证使用以下服务:

- ⚫ 登入手机银行
- ⚫ 使用「流动保安编码」以确认手机银行指定交易
- ⚫ 开启「流动保安编码」以获取一次性「保安编码」/「交易确认编码」以确认个 人网上银行「指定交易」\*

服务详情、示范及条款请浏览 [www.ncb.com.hk/1/etoken](http://www.ncb.com.hk/1/etoken%E3%80%82)。

^ Face ID 只适用于 iPhone X、iOS 11.0 或以上之手机。

\*「指定交易」包括登记第三者收款账户、缴付指定商户账单、调升交易额度、签发 电子支票/本票及其他指定交易等。

# 保安编码器

## **1.** 我从未收过「保安编码器」,我应如何申请「保安编码器」?

若您是首次申请本行「保安编码器」,您必须亲临分行或经客户服务热线(852) 2622 2633 申请。亲临分行申请可获即时派发「保安编码器」,若经客户服务热线申请, 本行会于收到申请后将「保安编码器」邮寄至您于本行登记的通讯地址。

## **2.** 我遗失了「保安编码器」,我应怎样做?

请即与本行联络。您可透过分行、电话银行或客户服务热线 (852) 2622 2633 报销 「保安编码器」后,于网上银行、分行或客户服务热线 (852) 2622 2633 重新申请 「保安编码器」。

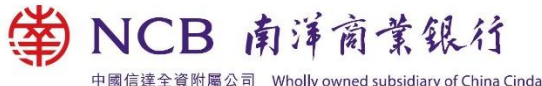

#### **3.** 登入网上银行后,为甚么我不能申请「保安编码器」?

您必须于本行登记手机号码及启动双重认证功能后,方可申请「保安编码器」。您 可亲临本行任何一家分行办理。

#### **4.** 我收到「保安编码器」后,为何仍未能使用?

当您收到「保安编码器」后,请即登入网上银行,按「个人设定 > 保安设定」后, 选择「启用保安编码器」。

#### **5.** 如果「保安编码器」的液晶体萤幕显示「**BATT**」讯息,我应该怎么办?

「BATT」意指「保安编码器」的电池将耗完。该电池一般可使用 3 至 5 年, 惟视乎 使用情况而定。如您须更换「保安编码器」,您可透过分行、电话银行或客户服务 热线 (852) 2622 2633 报销「保安编码器」后,于网上银行、分行或客户服务热线 (852) 2622 2633 重新申请「保安编码器」。。

请注意,「保安编码器」的电池不能更换,任意改动「保安编码 器」的内部零件将 导致设备失灵。

#### **6.** 为何按「保安编码器」任何键也没有反应?

您的「保安编码器」已损坏或电池已耗尽,建议您更换「保安编码器」。您可透过分 行、电话银行或客户服务热线 (852) 2622 2633 报销「保安编码器」后,于网上银 行、分行或客户服务热线 (852) 2622 2633 重新申请「保安编码器」。

#### **7.** 登入网上银行需要使用「保安编码器」吗?

您可选择每次登入网上银行时使用「保安编码器」作为双重认证工具,令网上服务 倍添安全。于登入网上银行后,按「个人设定 > 保安设定 」,选择「登入设定」即可 完成设定。

#### **8.** 「保安编码器」是怎样运作的?

因应不同的交易类别,您可使用「保安编码器」获取不同的编码,并根据网上指示 进行验证。

- 在登入网上银行或进行「一般交易」时,只需按「保安编码器」右下方的按 钮,液晶显示屏即会显示一组 6 位数字所组成的「保安编码」。「保安编码」 只可使用一次,并于短时间内有效。
- 进行「指定交易」时,请按「保安编码器」左下方的按钮,然后按指示使用数 字键输入「交易指定资料」。输入所需资料后,请按「保安编码器」左下角的 按钮,液晶显示屏即会显示一组由 6 位数字所组成的「交易确认编码」。「交 易确认编码」只可使用一次,并于短时间内有效。

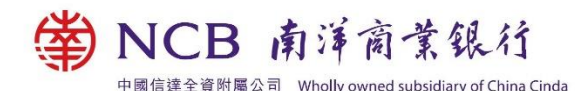

**9.** 「保安编码器」上之编码有甚么类别?

保安编码分以下两类:

a. 保安编码

当您于保安编码器上按<sup>军</sup>按钮时,屏幕会显示一组 6 位数字的保安编码。该保 安编码只可使用一次。您需要输入保安编码以确认交易。

b. 交易确认编码

当您透过网上/手机银行进行「指定交易」时,需要同时输入交易确认编码。您 需根据指示于「保安编码器」按<sup>94</sup>待显示"-"符号后输入「交易指定资料」,如 账户号码或交易序号等,再按以产生 6 位数字的交易确认编码。

## **10.** 甚么是指定交易?

指定交易包括:

- 申请保安编码器作为双重认证工具
- 启用保安编码器
- ⚫ 暂停使用保安编码器
- ⚫ 更改登入设定
- 办理指定投资交易(不适用于采用保安编码器登入网上银行的客户)
- ⚫ 签发电子支票/本票
- 设定电子支票/本票每天交易限额
- ⚫ 缴付「指定商户」类别账单(「政府或法定机构」、「公用事业机构」、「小学 或中学教育」及「专上或专业教育」等类别的账单除外)
- ⚫ 调升每天拨款或缴费的交易额度
- ⚫ 开立即时生效的往来账户
- ⚫ 登记本银行的第三者账户
- 登记第三者中银信用卡账户
- 登记其他本地银行账户
- ⚫ 登记汇款收款账户
- 更改个人资料
- 办理现金分期 (只适用于中银信用卡网上服务)
- 办理现金存户 (只适用于中银信用卡网上服务)
- 启动境外自动柜员机提款功能及提升每日提款限额

中國信達全資附屬公司 Wholly owned subsidiary of China Cinda

NCB 南洋商業銀行

**11.** 于网上**/**手机银行输入「保安编码」或「交易确认编码」后,为什么仍不能核实我的 交易指示?

网上银行未能核实您的交易指示,可能是以下原因所致:

- ⚫ 客户输入了错误编码
- ⚫ 客户输入编码时已超过了编码的有效时间
- ⚫ 「保安编码器」受到撞击或曾受过热、过冷、潮湿或磁场等环境影响
- 请根据网上指示重新输入一个有效的「保安编码」或「交易确认编码丨。如仍 未能核实交易指示,请与本行职员联络,以重设编码器状态。
- ⚫ 若在重设编码器状态后,仍未能完成核实程序,客户可免费更换一个新的「保 安编码器」。
- **12.** 为何我已按指示输入「保安编码器」的编号,画面却显示「输入的保安编码**/**交易确 认编码不正确,请联络本行」?

如您连续多次输入错误「保安编码」或「交易确认编码」,「保安编码器」会被锁 上。您可透过以下渠道重设/释放「保安编码器」:

- i. 亲临分行
- ii. 电话银行
	- a. 致电电话银行服务 (852) 2684 1866 (广) 或 (852) 2684 1868 (普) 或 (852) 2684 1869 (英)
	- b. 输入电话银行登入号码 或 账户号码 或 信用卡号码然后按 "#"字
	- c. 输入电话银行密码
	- d. 按序输入 5 > 7 > 3 > 十位保安编码器机身号码 (在编码器背面下方, 无需 输入 "-" ) 然后按 "#"
	- e. 如系统覆述号码无误,确认按 8 字;完成

如您未能亲临分行或使用电话银行重设/释放「保安编码器 | 您可:

- a. 致电客户服务热线 (852) 2622 2633
- b. 选择语言:1 (广) 或 2 (普) 或 3 (英)
- c. 按序输入 1 > 5 > 1 > 0
- d. 请表示需要重设保安编码器
- e. 客户服务员会核实您的身份
- f. 成功核实后,客户服务员会请您于 10-15 分钟后,重新登入网上银行再试。